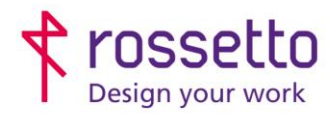

Registro Imprese di Padova e C.F. n.00304720287 R.E.A. PD-251655 - P.IVA n.IT00304720287 Capitale Sociale € 1.400.000,00 i.v. gbrrossetto@legalmail.it - info@rossetto.work

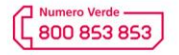

www.rossetto.work

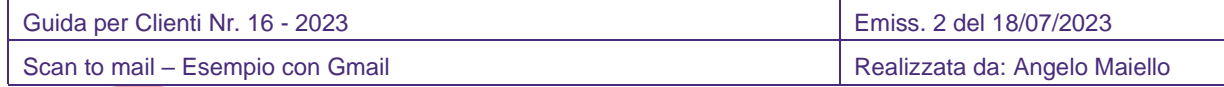

**Oggetto:** Impostare lo scan to mail, esempio di impostazione di invio con Gmail

#### **PREMESSA:**

Per inviare una scansione via mail (scan to mail) direttamente dalla macchina, bisogna avere un indirizzo mail da utilizzare per inviare la mail.

Tale indirizzo risulterà essere l'indirizzo del mittente della mail inviata dalla multifunzione e pertanto se qualcuno risponderà alla mail della scansione risponderà a quell'indirizzo.

#### **COSA SERVE:**

Per impostare lo scan to mail in una multifunzione sono necessari i seguenti parametri, che si possono recuperare chiedendo al proprio gestore di posta:

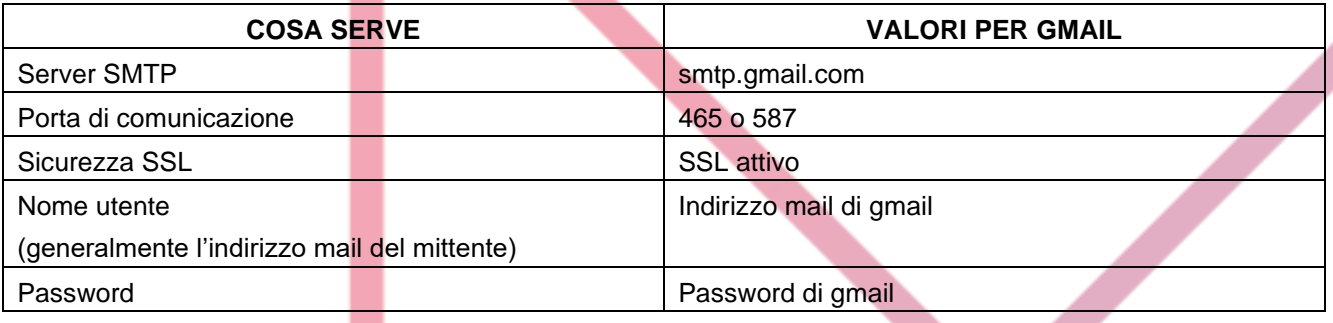

*Per Gmail si possono reperire tali informazioni su questa pagina: <https://support.google.com/a/answer/176600?hl=it>*

Per far funzionare correttamente le scansioni è necessario che nella configurazione IP della multifunzione siano impostati i DNS, e la multifunzione possa accedere direttamente ad internet.

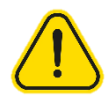

## **ULTERIORI IMPOSTAZIONI VALIDE SOLO PER GMAIL:**

Per motivi di sicurezza Gmail necessità di un'ulteriore impostazione per permettere anche ad alcuni dispositivi di autenticarsi ed utilizzare l'account per inviare mail.

*Qui l'articolo nella guida di Gmail:*

*<https://support.google.com/accounts/answer/6010255?hl=it>*

Per abilitare l'utilizzo anche di questi dispositivi bisogna andare nella pagina

<https://myaccount.google.com/lesssecureapps>

Se richiesto autenticarsi con la mail e password dell'account che si intende utilizzare per inviare mail,

Attivare l'opzione "App meno sicure" spostando l'interruttore su ON

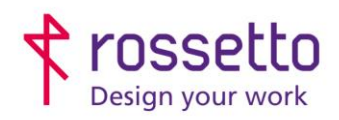

Registro Imprese di Padova e C.F. n.00304720287 R.E.A. PD-251655 - P.IVA n.IT00304720287 Capitale Sociale € 1.400.000,00 i.v. gbrrossetto@legalmail.it - info@rossetto.work

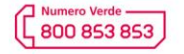

www.rossetto.work

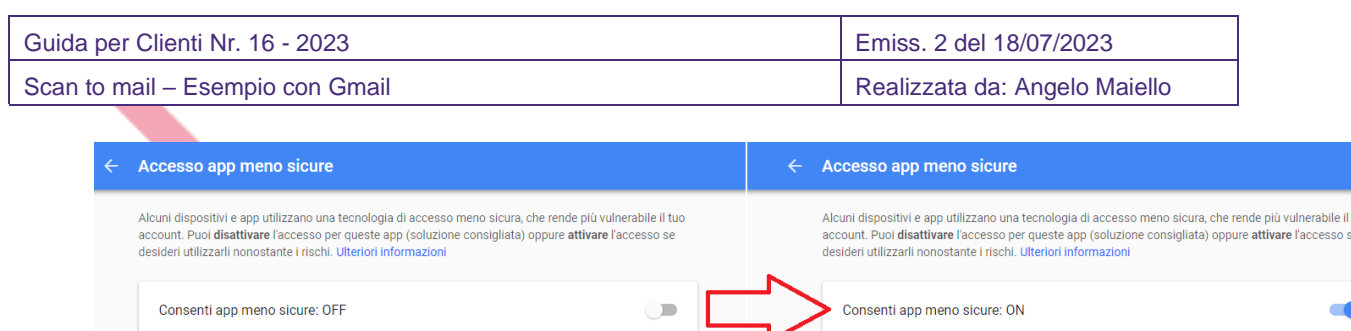

Segui la guida completa per attivare le autorizzazioni con GMAIL dalla guida specifica: <https://shorturl.at/fxKQ2>

### **PER MULTIFUNZIONE SHARP:**

- 1) Entrare nella pagina web della stampante inserendo il suo indirizzo IP
- 2) Scegliere la voce "**Impostazione di Rete**" (nei modelli più recenti prima scegliere "**Impostazioni di sistema**" e poi "**Impostazioni di rete**")
- 3) Quando richiesto inserire come password "*admin*"
- 4) Spostarsi nella voce "**Setup Servizi**"
- 5) Entrare nella sezione "**SMTP**"

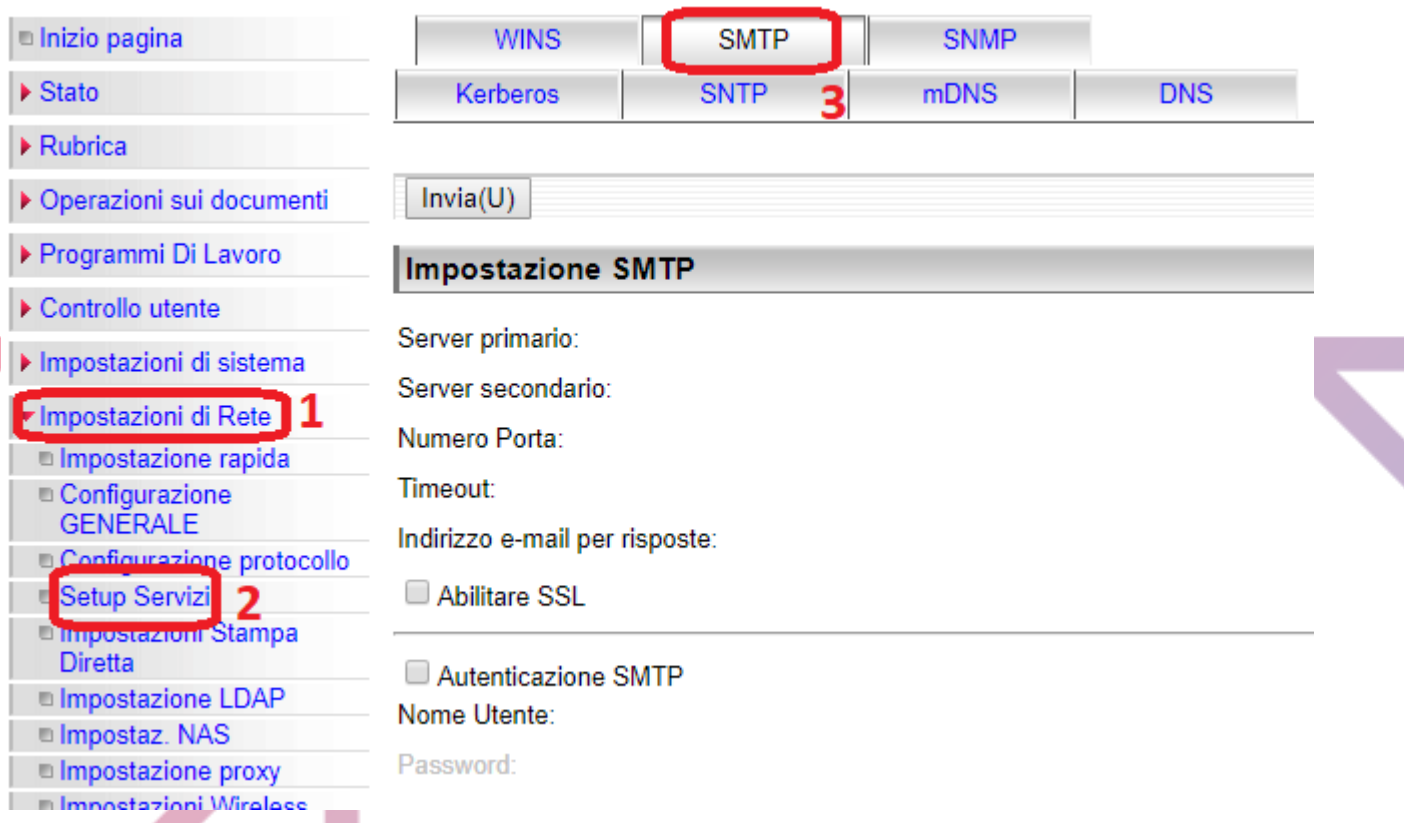

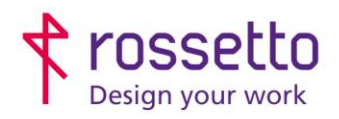

 $Invia(U)$ 

**GBR Rossetto S.p.A.** Via E. Fermi 7<br>35030 Rubano (PD) - Italia<br>Tel. 049 87 38 666 Registro Imprese di Padova e C.F. n.00304720287 R.E.A. PD-251655 - P.IVA n.IT00304720287 Capitale Sociale € 1.400.000,00 i.v. gbrrossetto@legalmail.it - info@rossetto.work

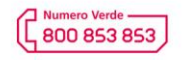

www.rossetto.work

Í

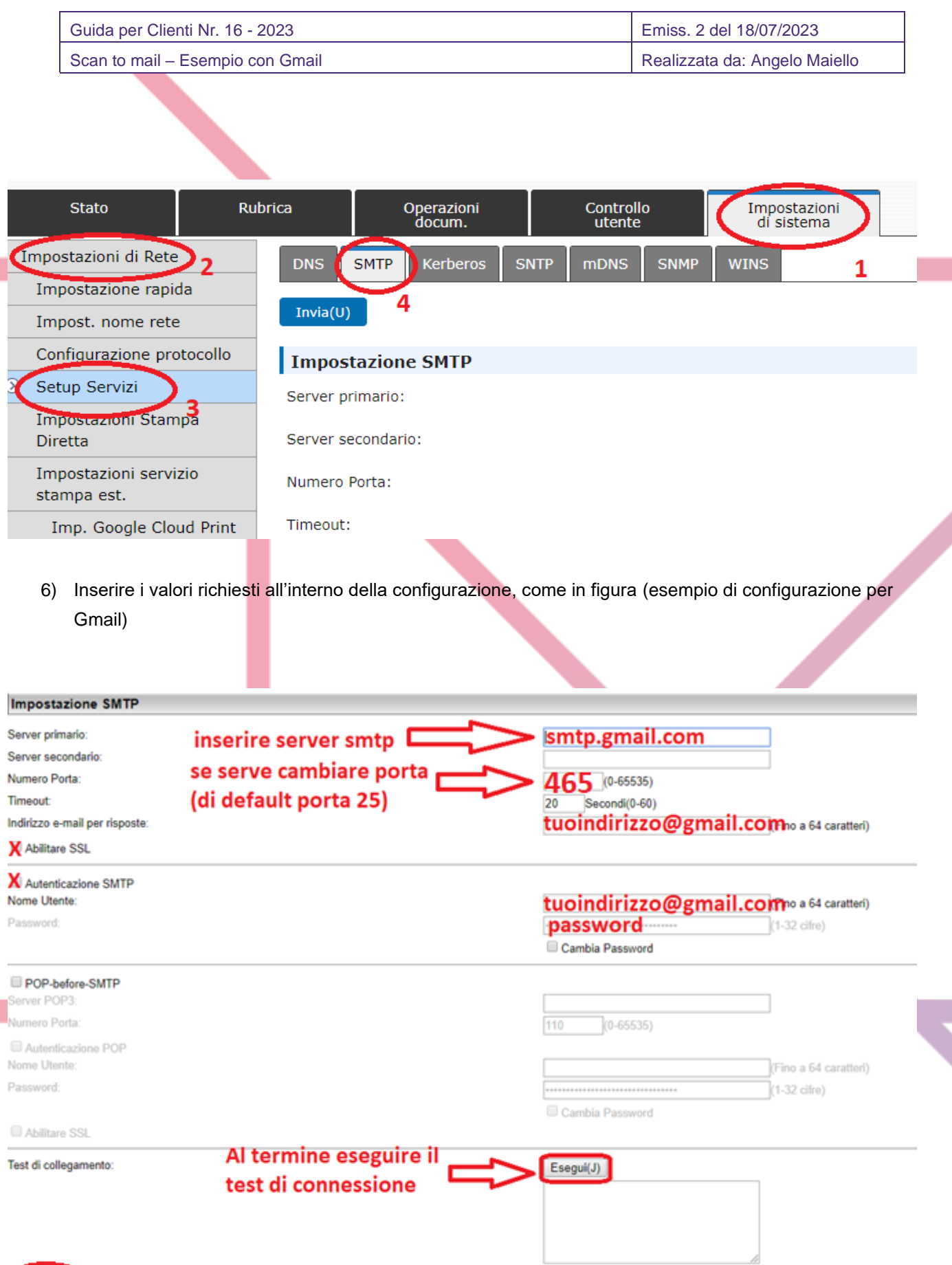

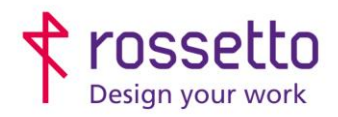

Registro Imprese di Padova e C.F. n.00304720287 R.E.A. PD-251655 - P.IVA n.IT00304720287 Capitale Sociale € 1.400.000,00 i.v. gbrrossetto@legalmail.it - info@rossetto.work

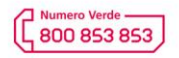

www.rossetto.work

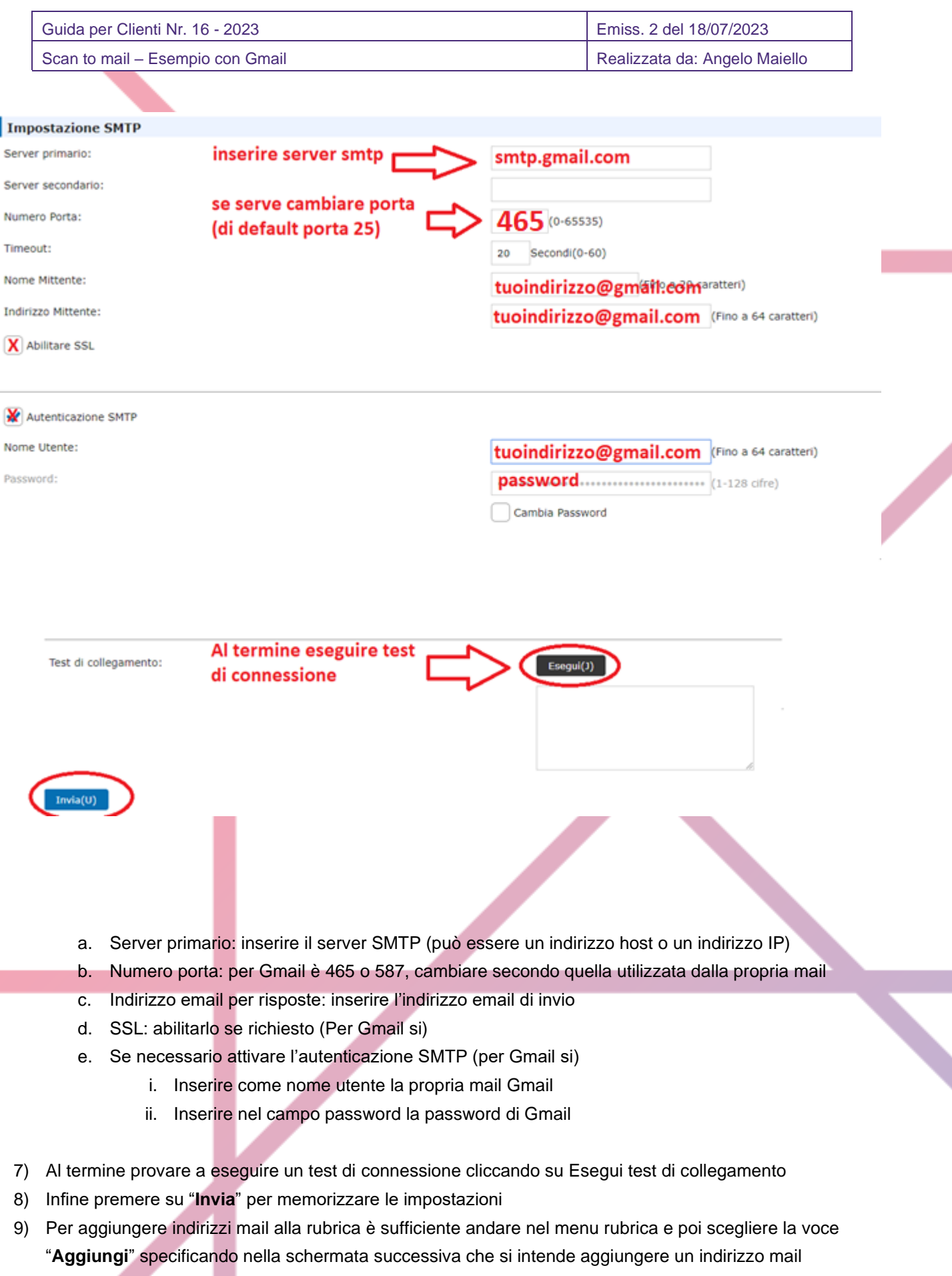

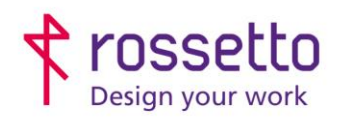

**GBR Rossetto S.p.A. GBR ROSSELLO S.P.A.**<br>Via E. Fermi 7<br>35030 Rubano (PD) - Italia<br>Tel. 049 87 38 666 Registro Imprese di Padova e C.F. n.00304720287 R.E.A. PD-251655 - P.IVA n.IT00304720287 Capitale Sociale € 1.400.000,00 i.v. gbrrossetto@legalmail.it - info@rossetto.work

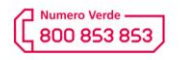

www.rossetto.work

f

I.

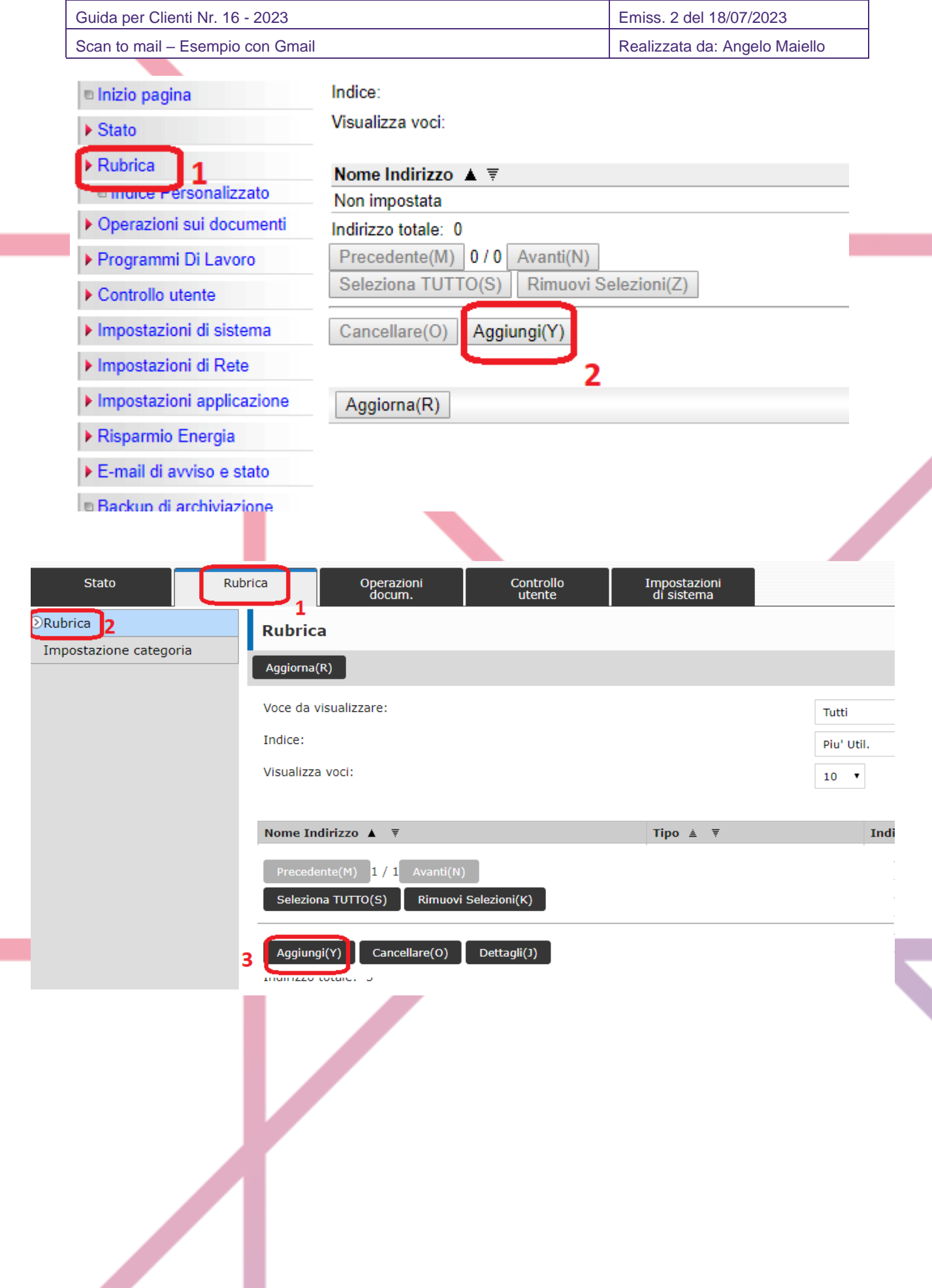

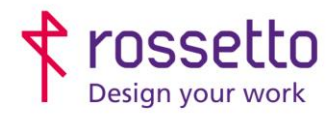

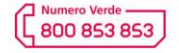

www.rossetto.work

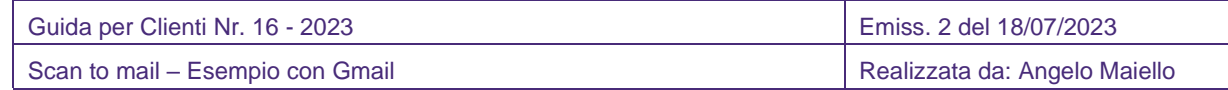

#### **PER MULTIFUNZIONE HP:**

#### **Modelli OfficeJet ProX476 e Pagewide P57750:**

- 1) Entrare nella pagina web della stampante inserendo in un browser il suo indirizzo IP
- 2) Scegliere la voce "**Scansione**" e poi "**Scansione a e-mail**"
- 3) Entrare nel menu "**Configurazione scansione a e-mail**"

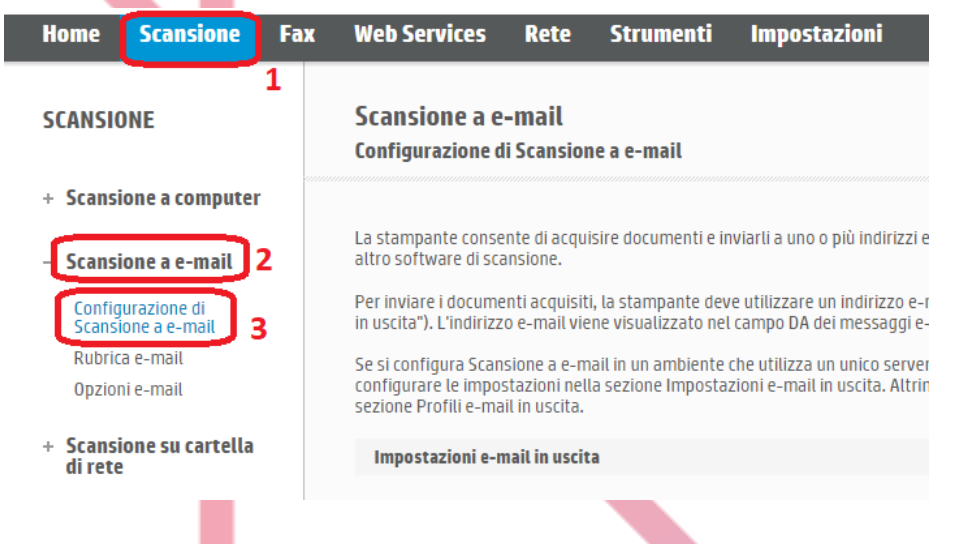

- 4) Se in questo procedimento apparissero alcuni messaggi sulla sicurezza, acconsentire sempre e superare i controlli di sicurezza.
- 5) Nella schermata che si apre inseguire le seguenti informazioni (vedi esempio sotto):
	- Da predefinito: inserire la mail con cui si effettuerà l'invio
	- Server SMTP: inserire il server del proprio account di posta (per Gmail: smtp.gmail.com). L'indirizzo può essere un nome host oppure un IP.
	- Porta SMTP: inserire il numero della porta, per Gmail il valore è 465
	- **E** Scegliere se la connessione deve essere sicura o meno, per Gmail si
	- Se il proprio server la richiede, attivare l'autenticazione, inserire poi il nome utente e password (per Gmail sono l'indirizzo mail e la password)
	- Infine premere su "**Applica**" per memorizzare i dati

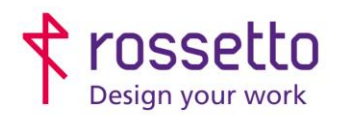

Registro Imprese di Padova e C.F. n.00304720287<br>R.E.A. PD-251655 - P.IVA n.IT00304720287 Capitale Sociale € 1.400.000,00 i.v.<br>
gbrrossetto@legalmail.it - info@rossetto.work

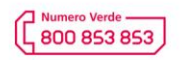

www.rossetto.work

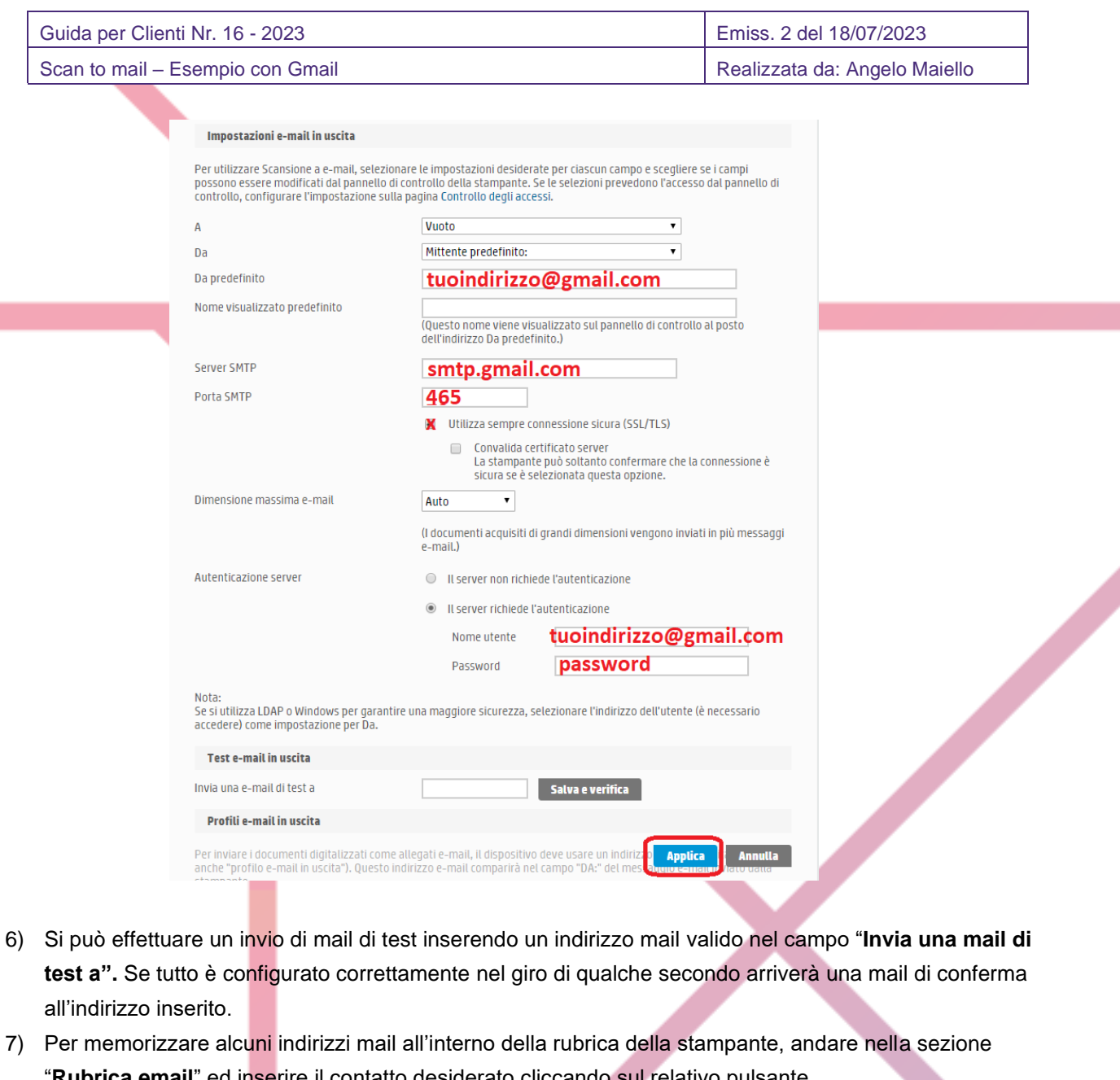

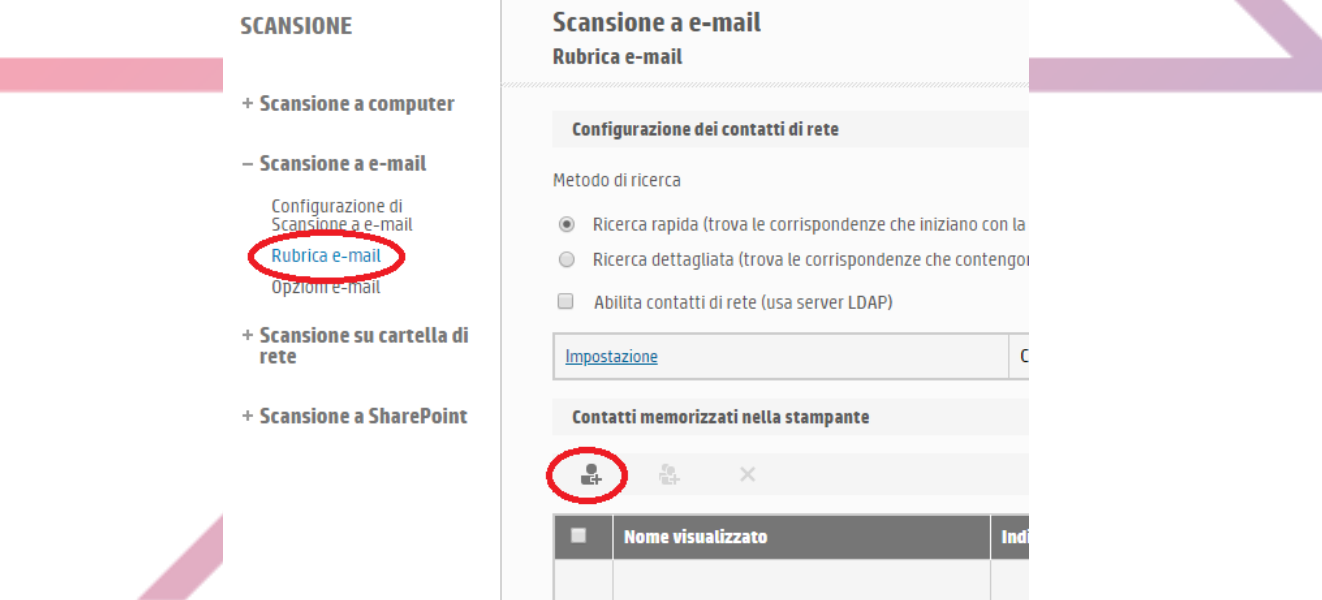

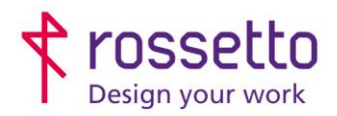

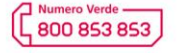

www.rossetto.work

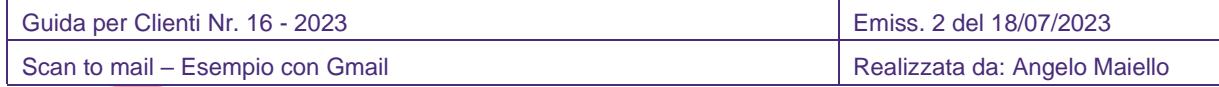

# **Modelli Futuresmart 3 (entrando nell'interfaccia web il colore dominante è verde) e Futuresmart 4 (colore dominante blu):**

- 1) Entrare nella pagina Web della stampante inserendo il suo IP all'interno di un Browser
- 2) Spostarsi nella sezione "**Scansione/Invio digitale**"
- 3) Dal menu laterale scegliere la voce "**Impostazione e-mail**" (In Futuresmart 4 si chiama "Configurazione email")
- 4) Nella pagina che si apre mettere il segno di spunta, se non già presente su "**Abilita invio a email**" e successivamente cliccare su "**Aggiungi**" sotto alla voce "**Server di posta in uscita (SMTP)**"

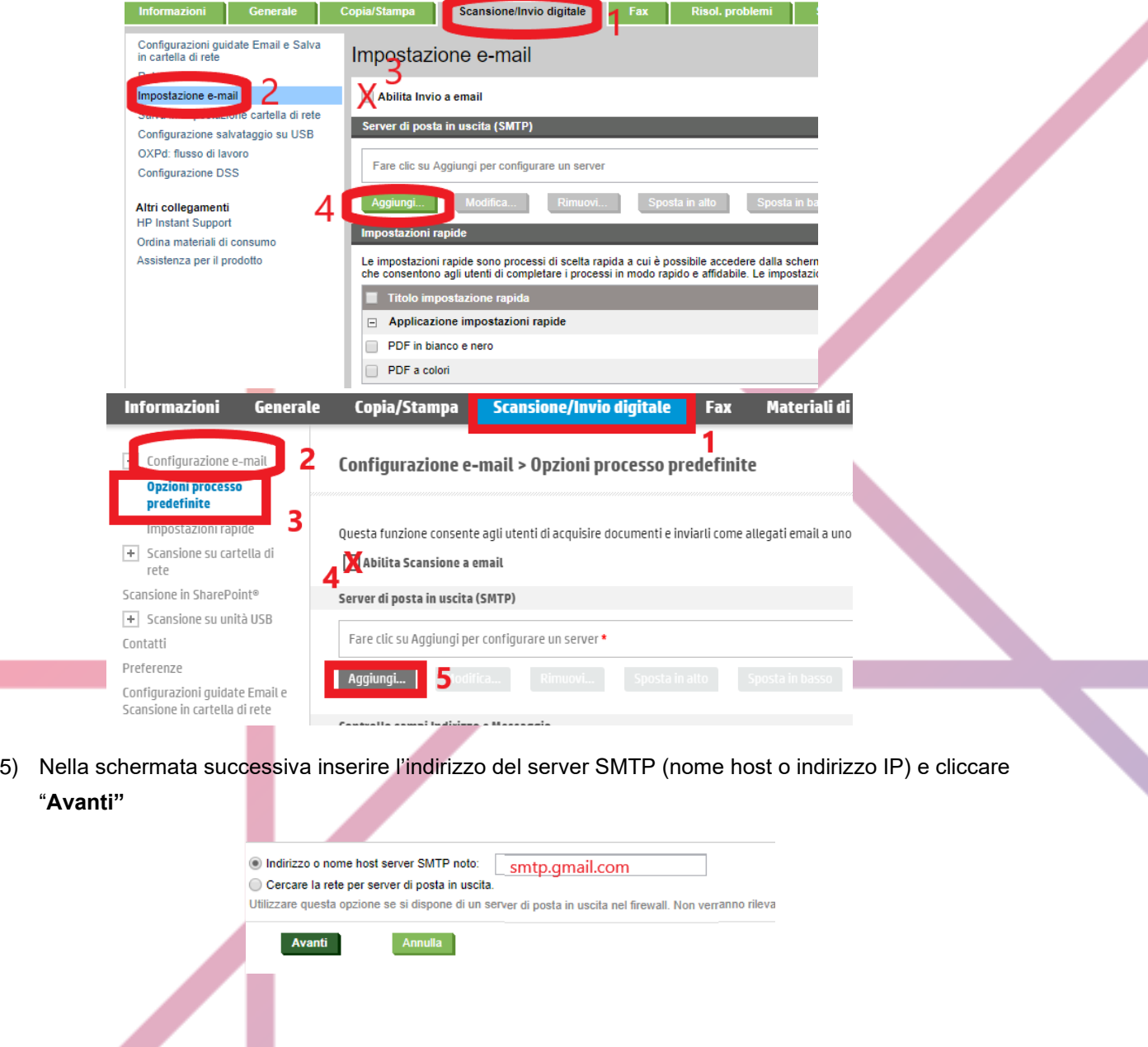

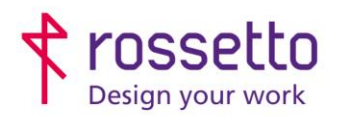

Registro Imprese di Padova e C.F. n.00304720287 R.E.A. PD-251655 - P.IVA n.IT00304720287 Capitale Sociale € 1.400.000,00 i.v. gbrrossetto@legalmail.it - info@rossetto.work

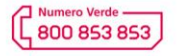

www.rossetto.work

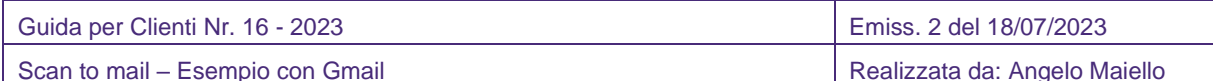

6) Nella schermata che si apre inserire nuovamente l'indirizzo del server SMTP, la porta che utilizza e se necessario attivare il protocollo SLL (convalidare il certificato solo se richiesto dal proprio servizio di posta, altrimenti non convalidarlo). Se si vuole si può impostare anche la suddivisione automatica delle mail se superiori ad una certa dimensione (per tale funzione confrontarsi con il proprio provider mail).Premere "Avanti".

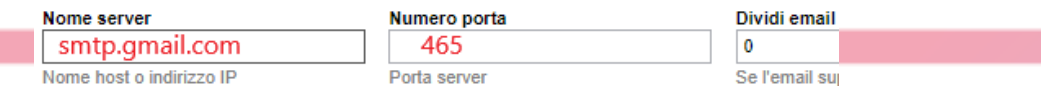

#### Attiva protocollo SSL/TLS SMTP

Convalida certificati per connessioni server in uscita

7) Specificare se il proprio server richiede autenticazione e in caso affermativo scegliere "Utilizza sempre queste credenziali" dal menu a cascata e inserire il nome utente (generalmente l'indirizzo mail) e la password. Premere Avanti.

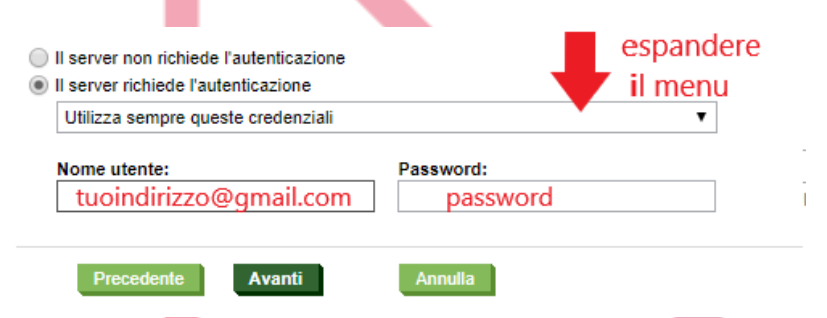

8) Specificare per quali funzioni utilizzare il server SMTP che si sta configurando, di norma si selezionano tutte amenoché non si disponga di server SMTP diversificati per ogni funzione. Premere Avanti

Scegliere le funzioni per l'invio di email tramite questo server. La configurazione di un server SMTP è uno dei passaggi necessari per l'attivazione di queste funzioni. Utilizza questo server per:

Email: inviare i documenti sottoposti a scansione e le notifiche sullo stato dei processi.

Fax: inviare i fax quando il metodo di invio fax è impostato su Fax Internet

• Email automatiche: gli avvisi inviati all'amministratore o i fax memorizzati sono esempi di email automatiche inviate da questo dispositivo.

AutoSend: inviare le informazioni sulla periferica a HP o ad altri destinatari

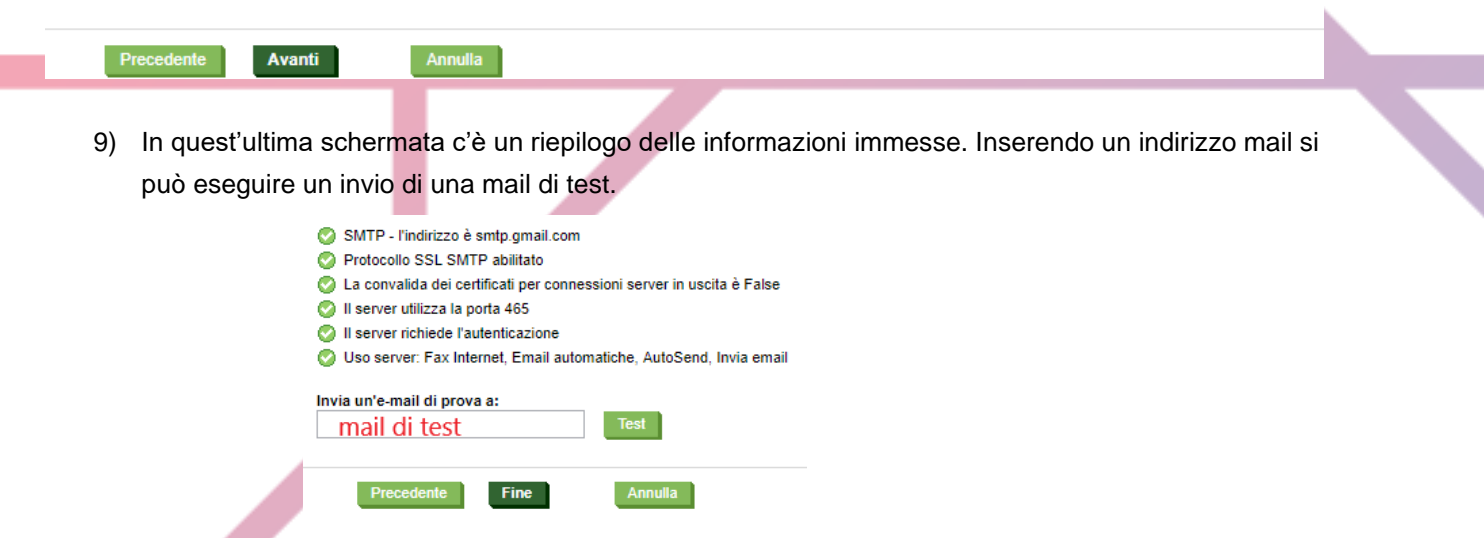

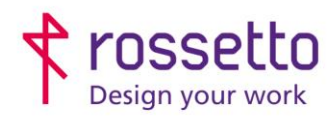

Registro Imprese di Padova e C.F. n.00304720287 R.E.A. PD-251655 - P.IVA n.IT00304720287 Capitale Sociale € 1.400.000,00 i.v. gbrrossetto@legalmail.it - info@rossetto.work

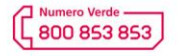

www.rossetto.work

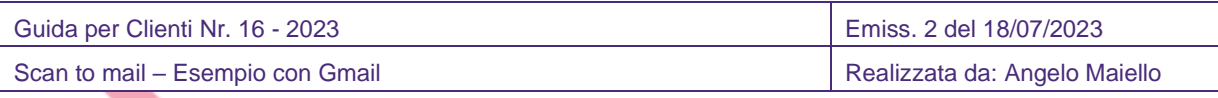

10) MODELLI FUTURESMART3: Per inserire in rubrica i destinatari delle mail ci si sposta nella sezione "**Rubrica**" e si clicca su "**Aggiungi Contatto**"

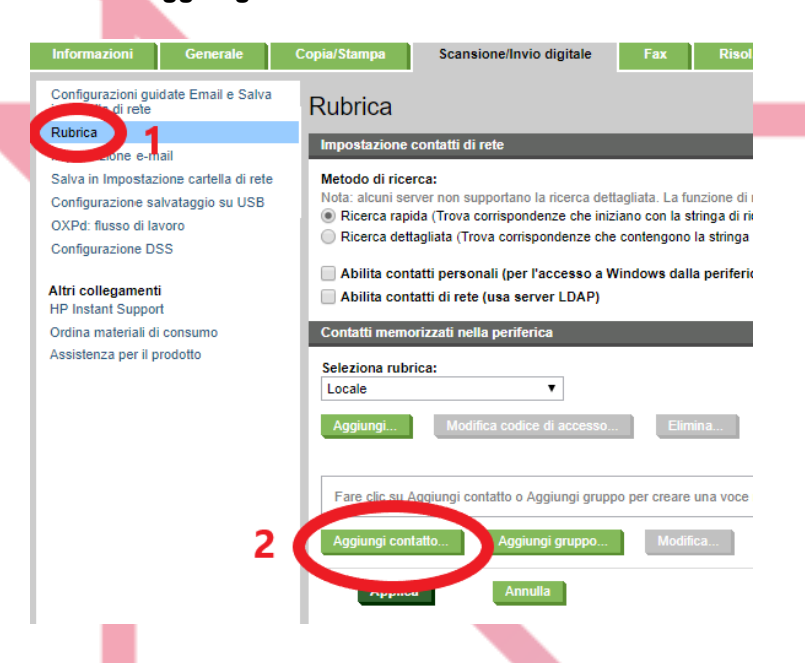

11) MODELLI FUTURESMART4: Per inserire in rubrica i destinatari delle mail ci si sposta nella sezione "**Contatti**" e si clicca su "**Aggiungi Contatto**"

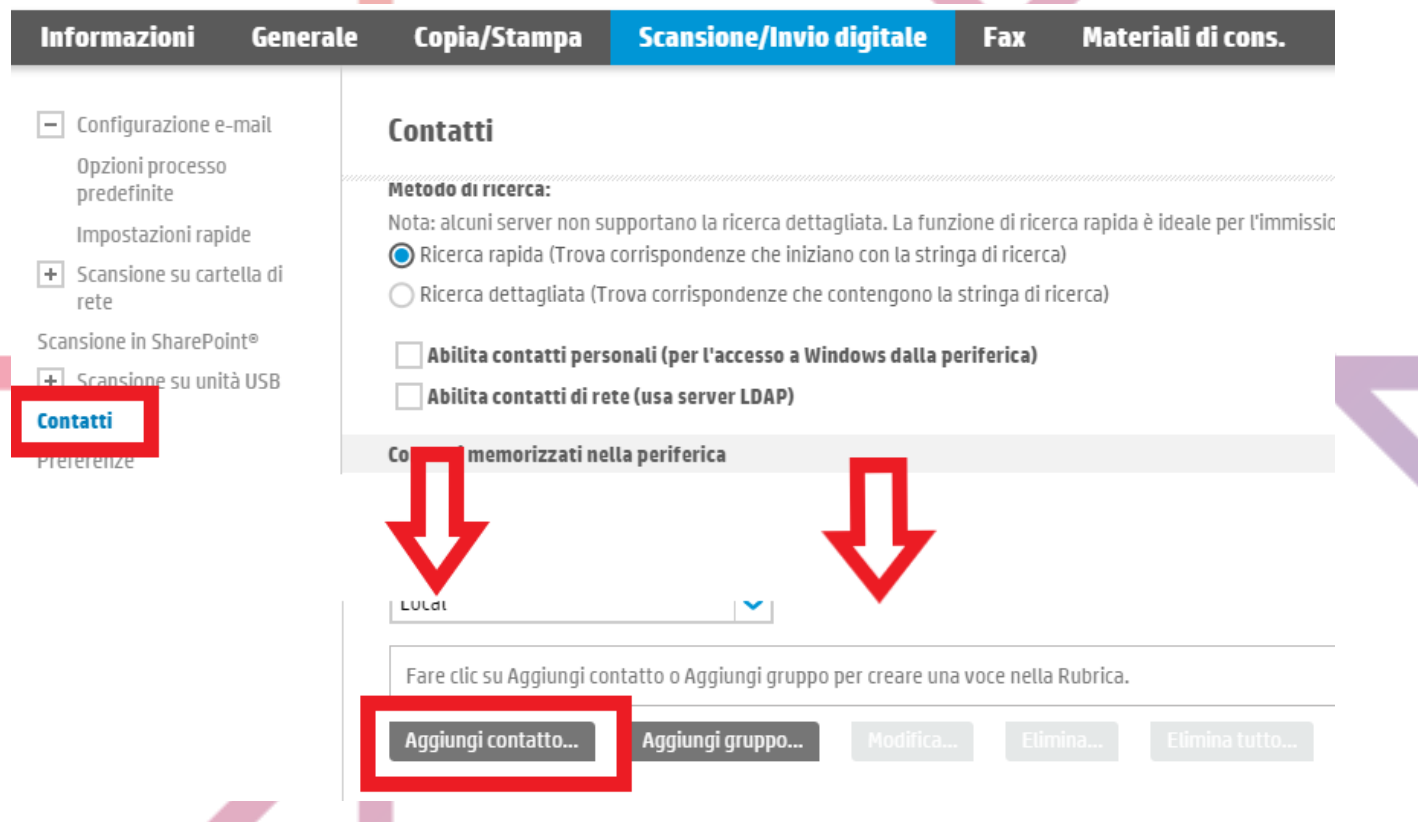

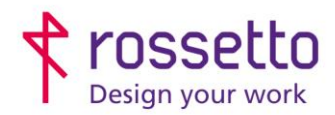

Registro Imprese di Padova e C.F. n.00304720287 R.E.A. PD-251655 - P.IVA n.IT00304720287 Capitale Sociale € 1.400.000,00 i.v. gbrrossetto@legalmail.it - info@rossetto.work

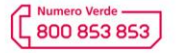

www.rossetto.work

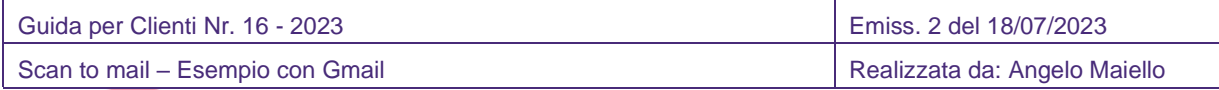

#### **PER MULTIFUNZIONE EPSON:**

#### **Modelli WorkForce M5799/M5299 – C579/C529 – C879**

- 1. Entrare nella pagina web della stampante inserendo in un browser il suo indirizzo IP
- 2. Eseguire il login cliccando il link in alto a destra Login Amministrazione e inserire come nome utente 'admin' e come password 'adminadmin' (se la stampante è installata da più di un anno, la password potrebbe essere solo 'admin') e confermare con **OK**
- 3. Selezionare dal menu in alto la voce "**Rete**" e poi dal menu di sinistra "**Server e-mail – Di Base**"
- 4. Nella schermata che appare, inserire le informazioni del servizio di posta richiesti (vedi esempio sotto):
	- a. Metodo autenticazione : solitamente è AUT. SMTP
	- b. Account autenticato: inserire il nome utente (indirizzo e-mail) registrato sul server email
	- c. Password autenticata: inserire la password dell'utente registrato sul server email
	- d. Indirizzo e-mail mittente: inserire la mail che apparirà come mittente della mail
	- e. Indirizzo server SMTP: inserire il server del proprio account di posta (per Gmail è 'smtp.gmail.com'). L'indirizzo può essere un nome host oppure un indirizzo IP
	- f. Numero porta SMTP: inserire il numero della porta, per Gmail è 465 o 587
	- g. Connessione protetta: scegliere il protocollo di sicurezza adottato dal proprio server di posta
	- h. Convalida certificato: se il proprio server lo richiede, abilitare la convalida del certificato di sicurezza.
	- i. Infine salvare i dati inseriti cliccando sul pulsante **OK**

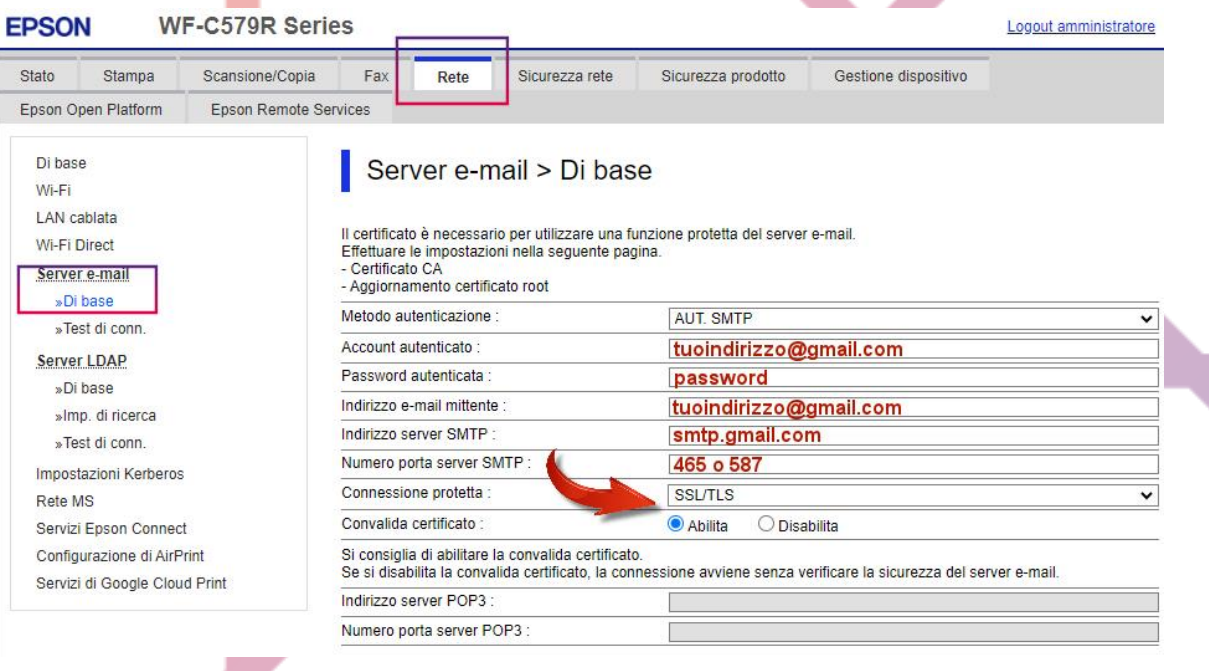

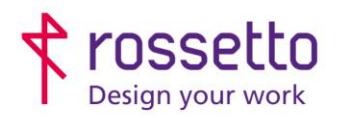

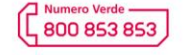

www.rossetto.work

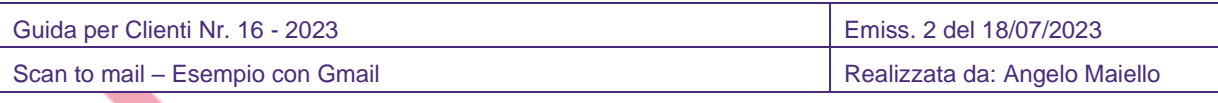

5. Per inviare una e-mail, selezionare dal display la funzione **SCANSIONE** quindi **E-MAIL**

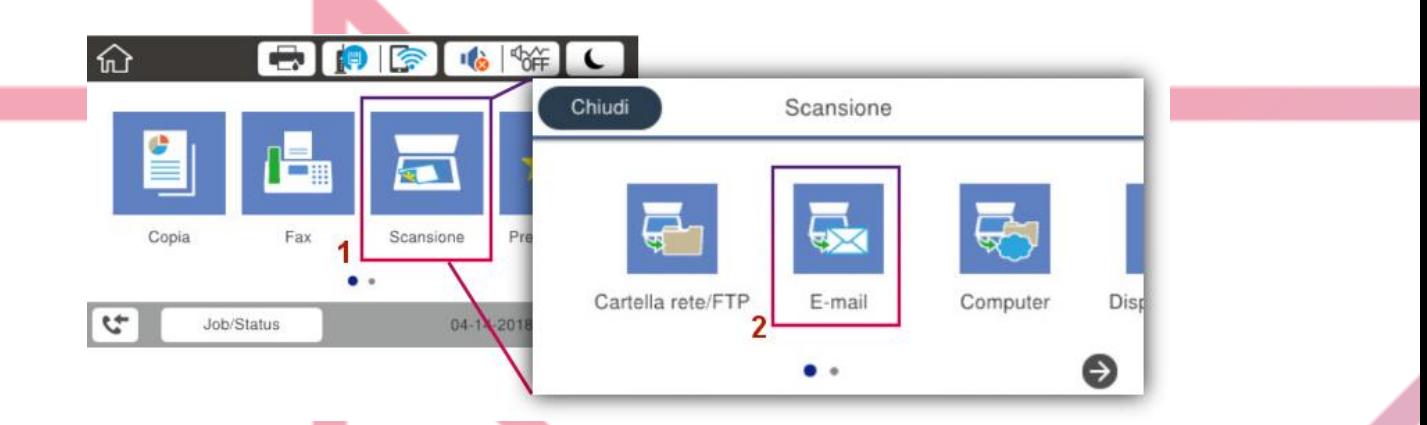

- 6. Quindi immettere l'indirizzo del destinatario o selezionarlo dalla rubrica.
- 7. Per aggiungere voci in rubrica è sufficiente cliccare sul pulsante rubrica e selezionare il pulsante **+** in alto a destra:

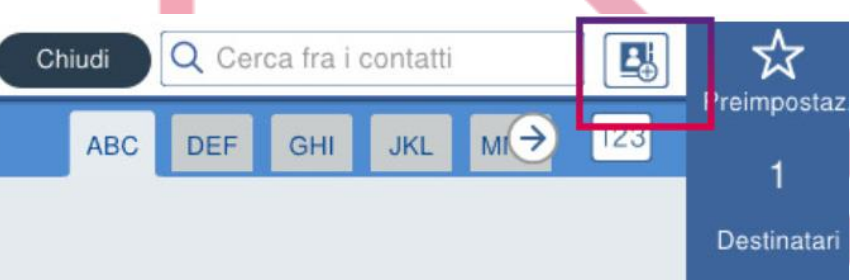